## 网上商城使用介绍

## 第一步: 进入辽宁政府采购网平台

建议使用 IE 浏览器, 并按照"使用帮助"中《IE 浏览器维护手册和视频》进行浏览器设置, 否则 可能会出现无法登陆和使用网页的情况。

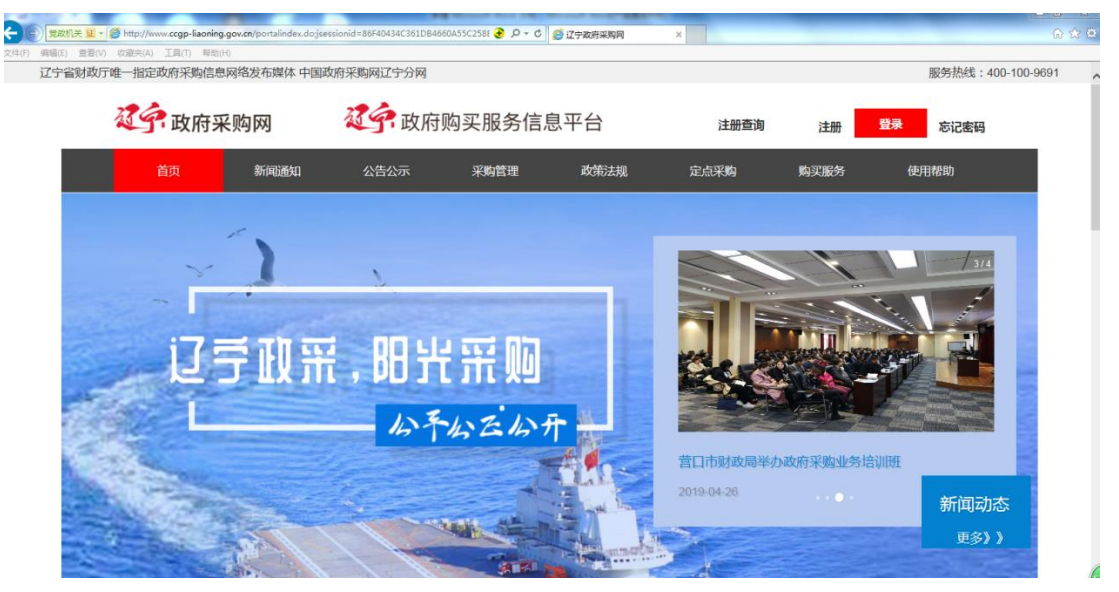

第二步:点击登陆, 选择"辽宁省", 确定, 讲入登陆界面, 录入账号、密码

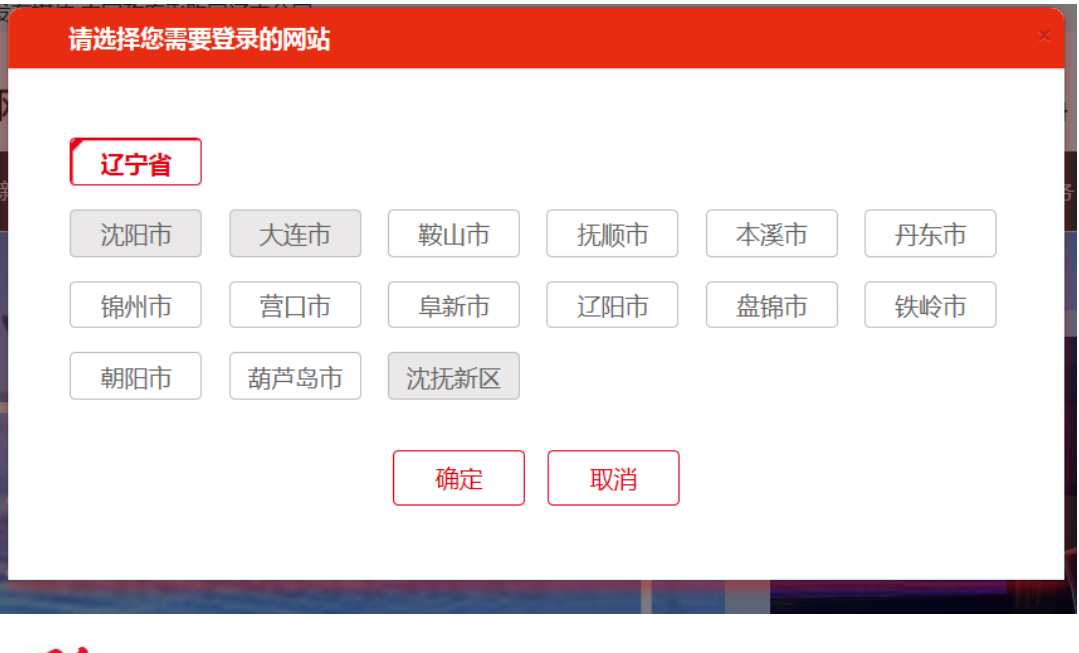

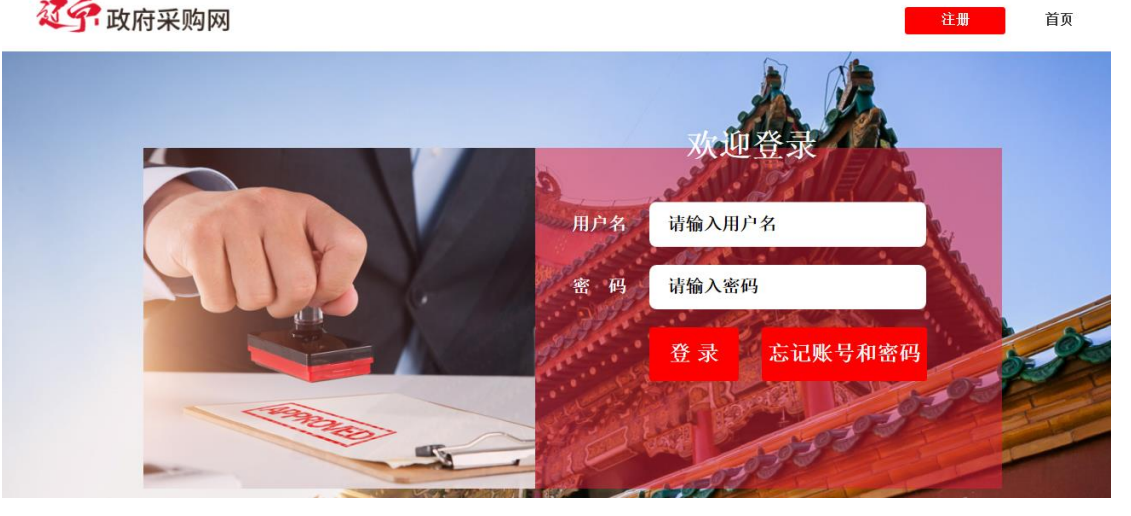

第三步 进入账户页面,点击"政府采购网上商城"图片,进入网上商城页面

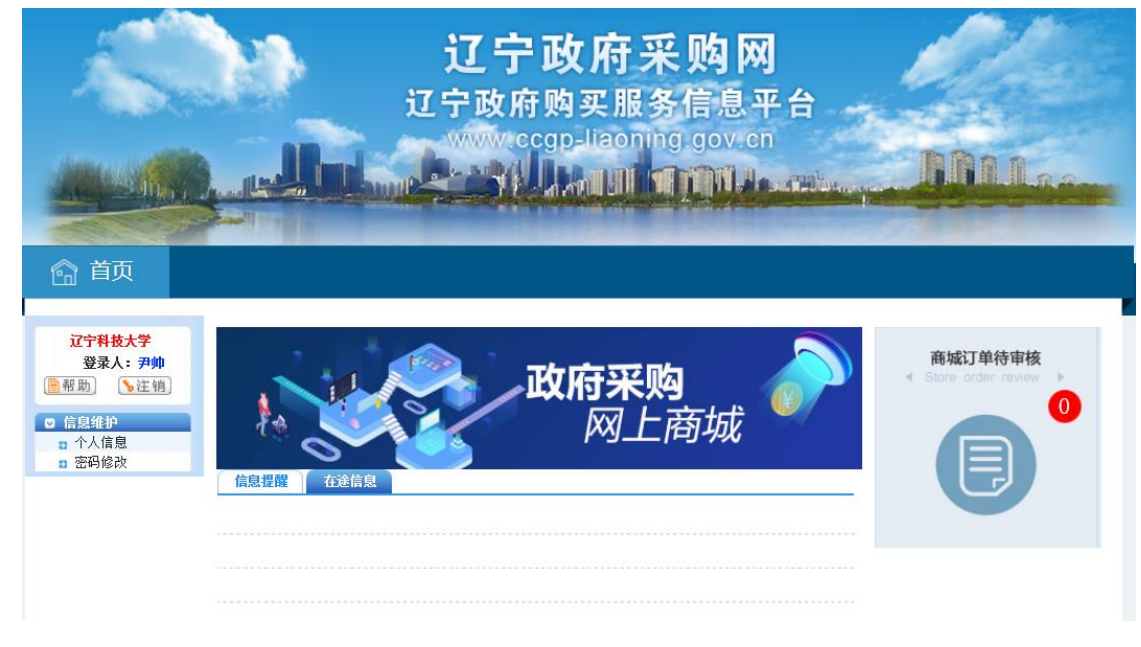

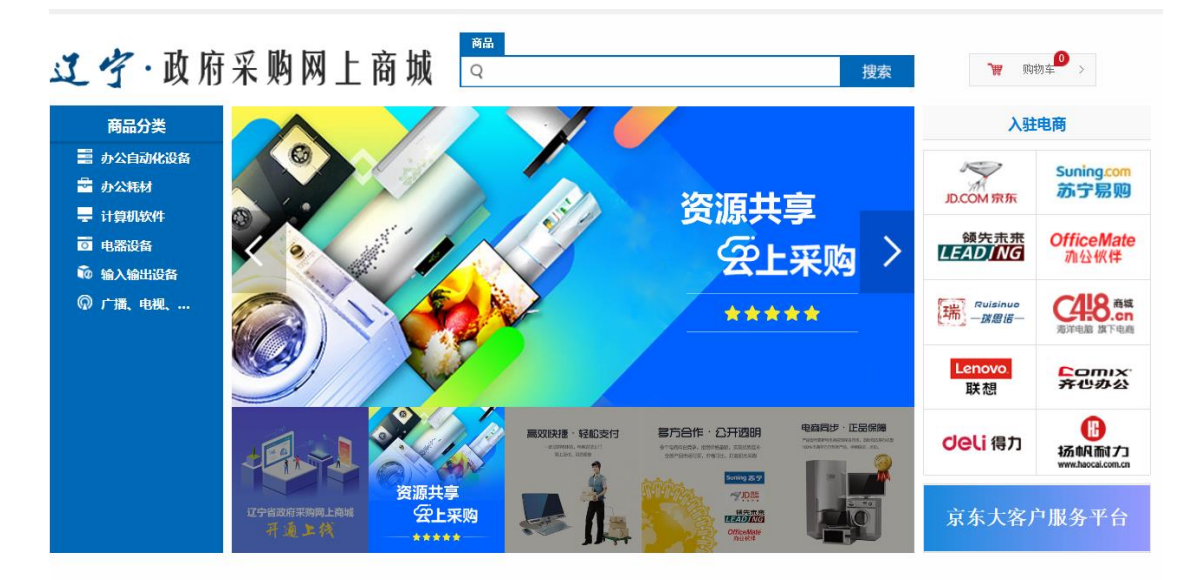

第四步:根据采购需要,在网上商城中选择所需货物,点击"加入购物车"

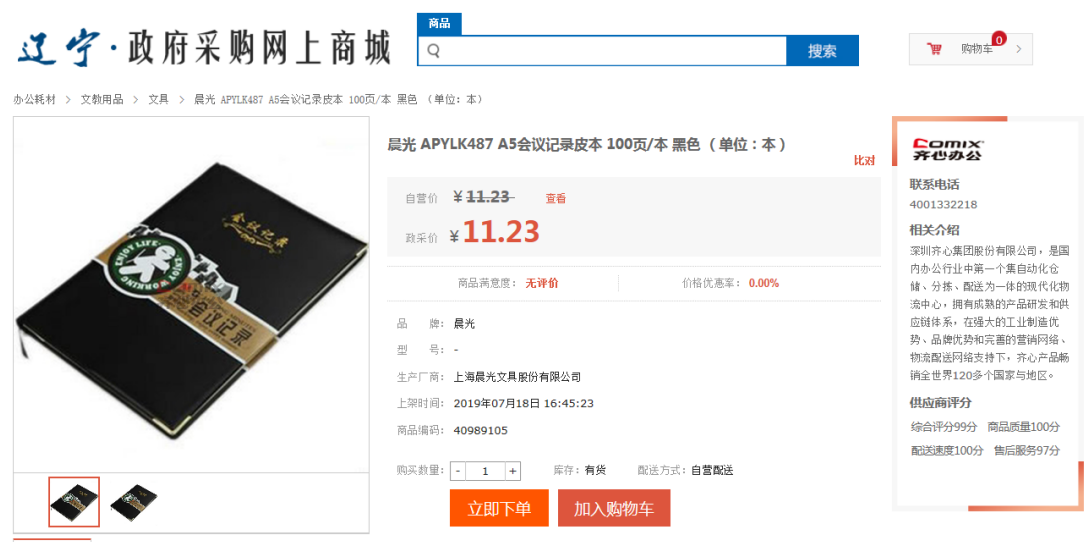

第五步: 勾选加入购物车的货物, 点击"生成订单", 进入设置<mark>采购信息页面</mark>。

高島

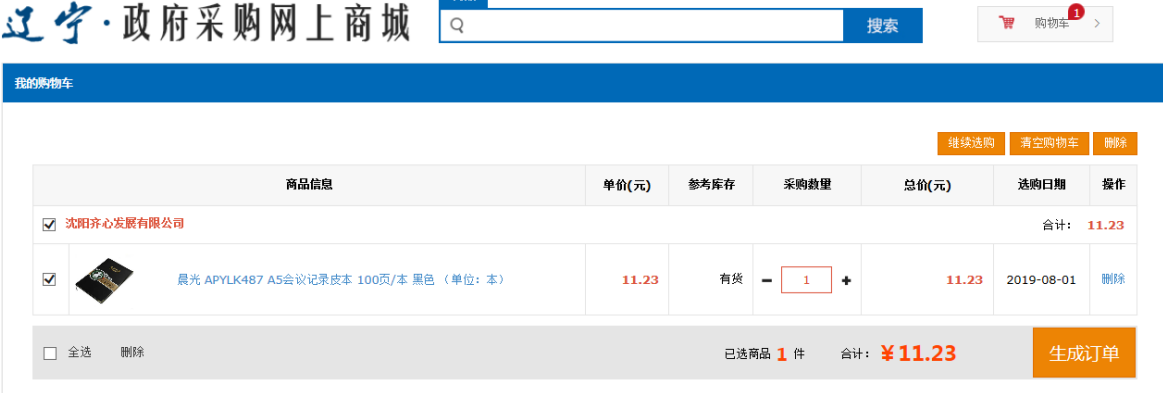

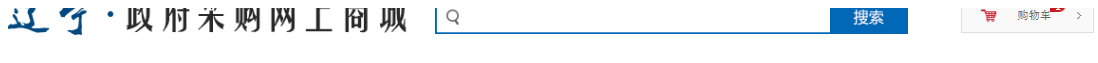

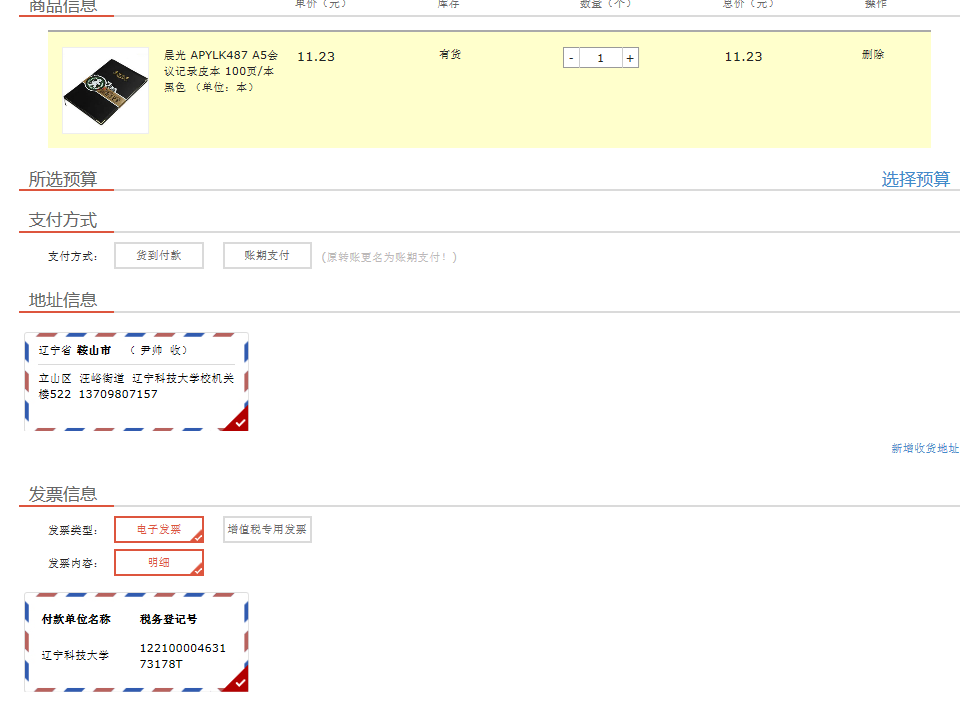

1、首先点击"选择预算",进入确认预算列表界面,选择"网上商城专项预算",点击"确认"按钮

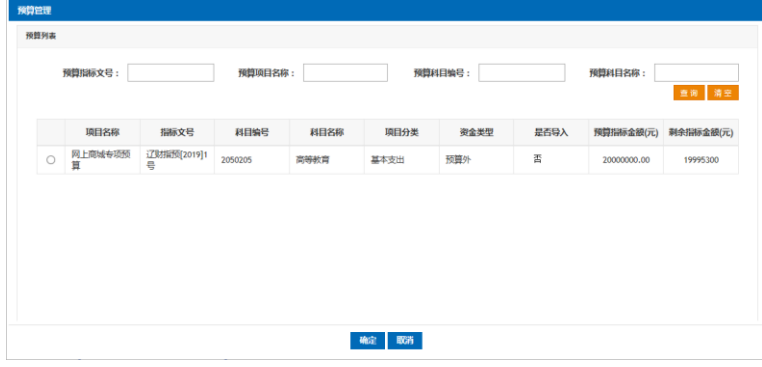

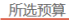

选择预算

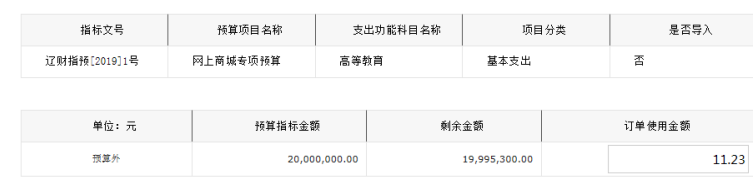

بالعابدة

2、按要求选择支付方式:货到付款或账期支付。

其中,货到付款,点击"选择公务卡"进入公务卡管理界面,选择自己的公务卡,(注:每一笔订 单仅能刷卡一次,请确保其可用额度超过订单金额。)

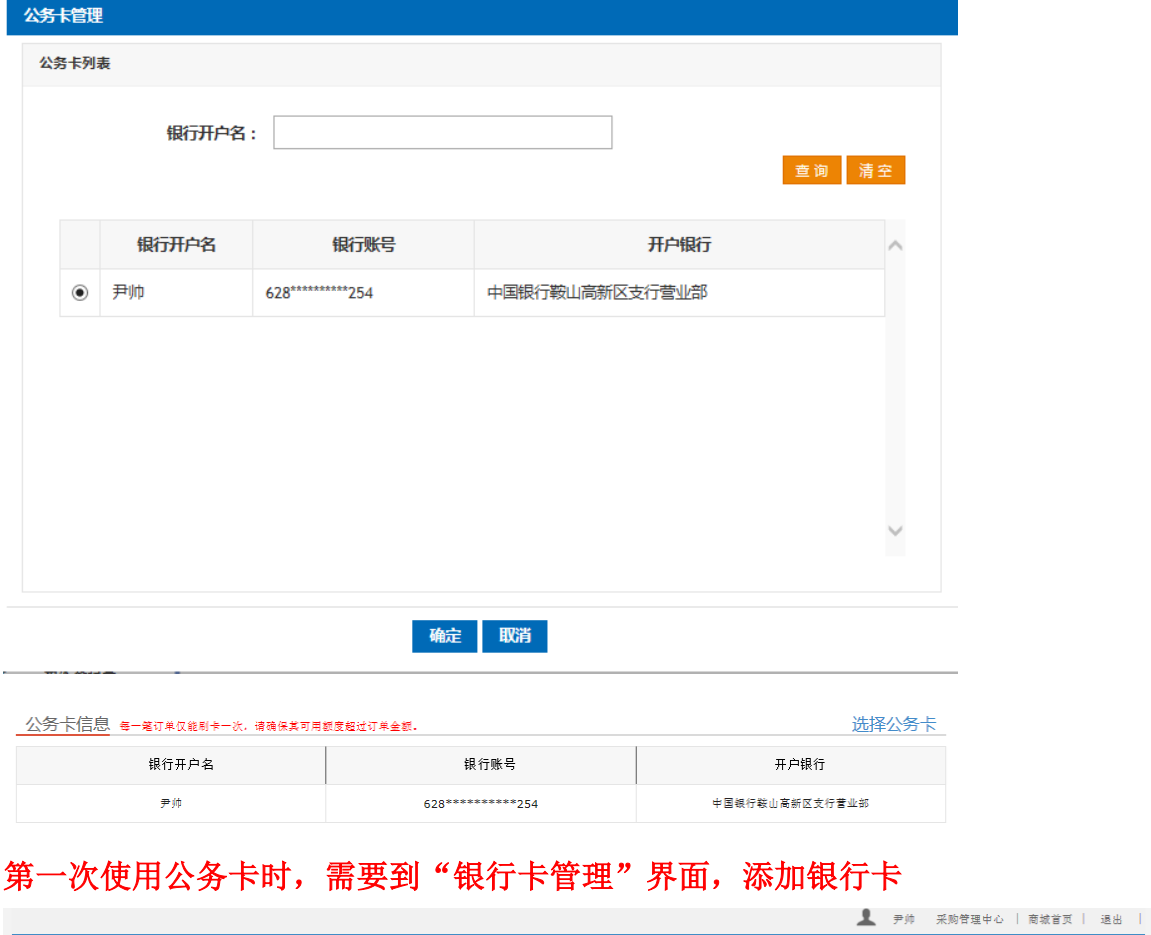

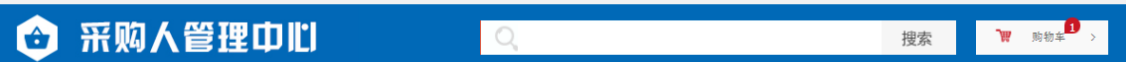

首先,点击页面右上角姓名边上的"采购管理中心"进入到下面界面

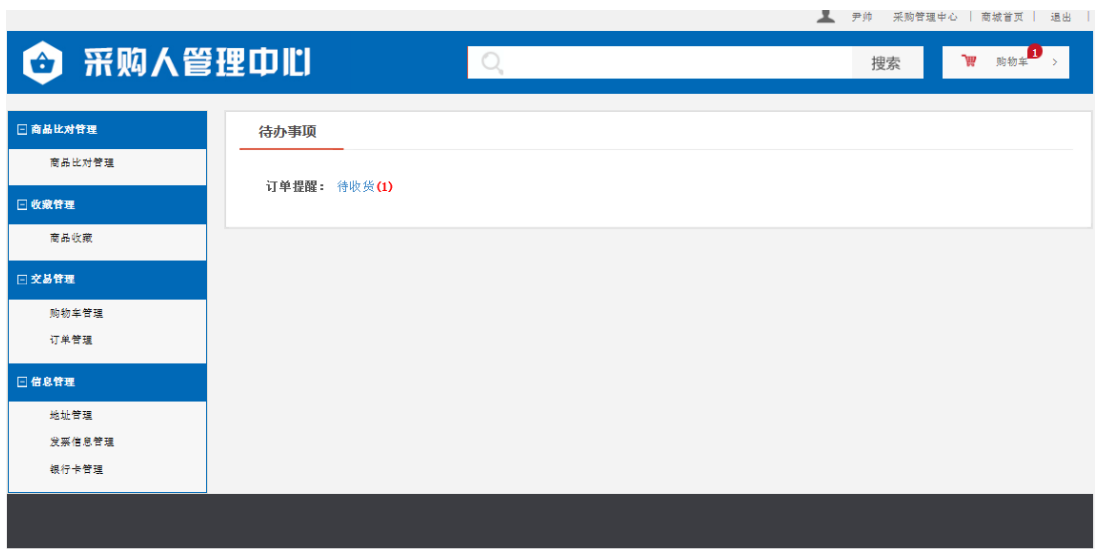

其次,在左侧页面导航栏中点击"银行卡管理",进入银行卡列表界面

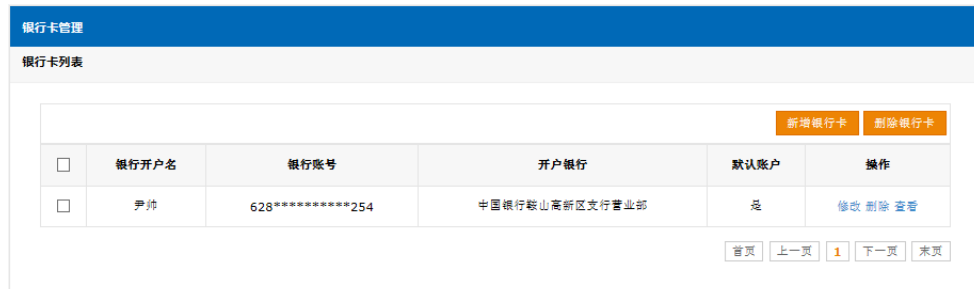

然后,点击"新增银行卡"按钮,添加个人银行卡信息后,点击保存,完成银行卡登记。

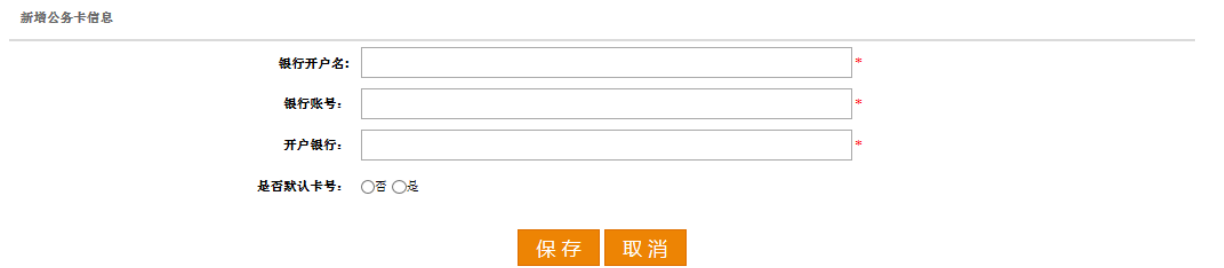

3、确认收货地址,点击"新增收货地址",添加详细的收货地址,并点击"保存"

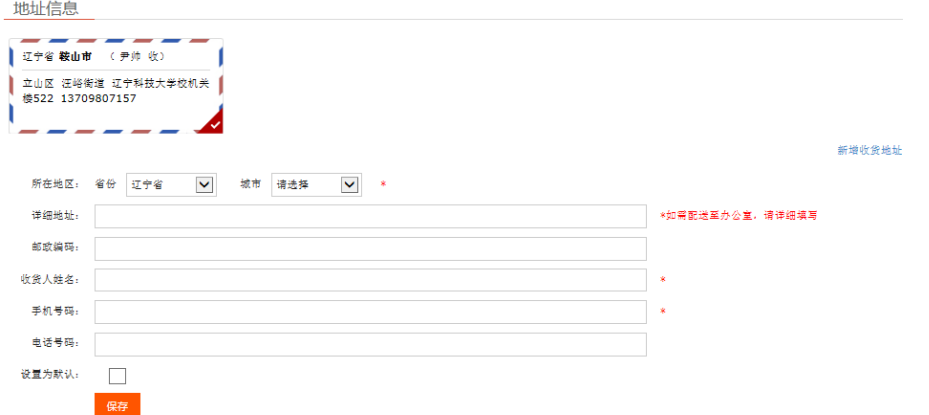

4、选择发票信息,选择"电子发票"、"明细",学校税务登记号已录入,按要求选择就行,有其他特 殊要求标注到"其他信息"内容里。

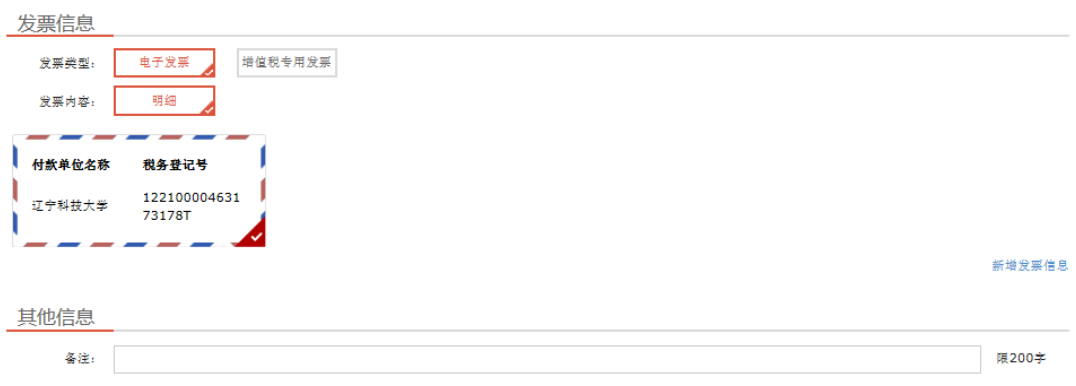

5、确认订单,点击"提交订单",完成网上商城购买操作。

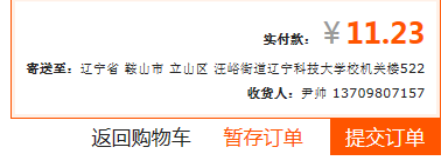

6、订单金额在 1 万元以下的,申请单位或申请人在网上下单后,由招标采购管理中心在网上审核确 认,订单生效;订单金额在1万元(含)以上,5 万元以下的,申请单位或申请人在网上下单后,填 写《辽宁科技大学分散采购申请审批表(货物类)》,经相关部门审批后,报招标采购管理中心备案, 由招标采购管理中心在网上审核确认,订单生效;订单金额在 5 万元(含)以上的,由申请单位或申 请人提出采购需求,由招标采购管理中心在网上下单并审核后,订单生效。

7、订单金额在 1 万元以下的,由申请单位或申请人到财务处办理报销时需要提供刷卡记录、发票和 网上商城销售合同;订单金额在 1 万元(含)以上, 5 万元以下的, 由申请单位或申请人到财务处办 理报销时需要提供网上商城销售合同、发票和汇款账号或刷卡记录;订单金额在 5 万元以上的, 由招 标采购管理中心到财务处办理付款手续。满足学校固定资产入账条件的(家具类 500 元,设备类 1000 元)报销时还需要提供国有资产管理处出具的入库单。

刷卡记录,可提供刷 pos 机的小票,也可以到中国银行网上平台打印刷卡记录。

发票和销售合同,通过进入"订单管理"界面,选择相应的查看电子发票和下载 PDF 合同打印。

购物车

W

搜索

## 采购人管理中心 H

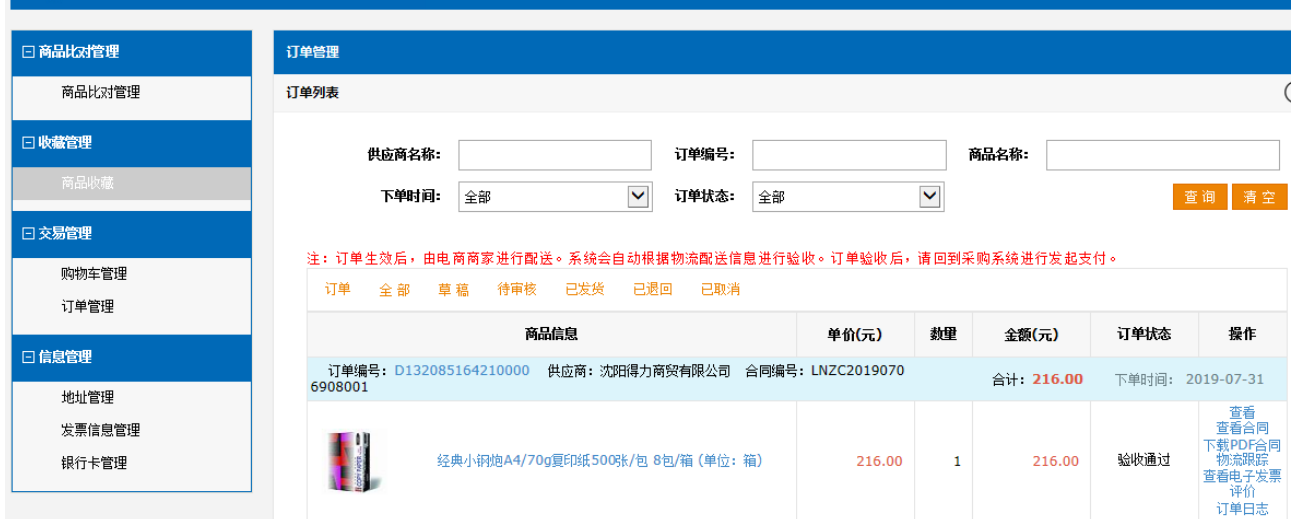